Video Recording of Observations

- 1. Place a **meter stick** in the video frame for calibration purposes.
- 2. Throw a ball at an angle.
- 3. Record a video of the ball's trajectory. Do not track the ball's motion. You want the video to remain in the same frame as the ball goes up and down.
	- a. Start recording before the ball thrown up.
	- b. Stop recording after the ball reaches the ground or when it is caught.
- 4. Upload video to **Google Drive or email to yourself** and download the video to the laptop.

## Analyzing Observations

- 1. Open your video file in **[Tracker](http://physlets.org/tracker/)** software ( <https://physlets.org/tracker/> ).
	- a. Click the **Open** button **c** on top and select the downloaded video.
	- b. If you need to **Rotate** your video, go to the top menu bar and select **Video / Filters / New / Rotate**. Select the desired rotation and close the window.

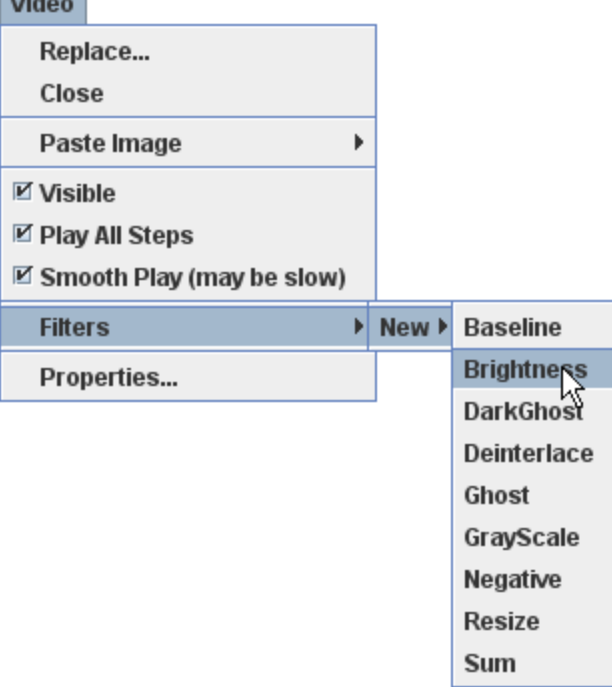

- c. Click **[Help](http://physlets.org/tracker/help/frameset.html)** and select **Getting Started** as a reference to these instructions.
- 2. Identify the frames ("video clip") you wish to analyze.
	- a. At the button video player, use **play** button or **scan slider** to watch the video.
	- b. For fine control use the following keyboard keys: Use **PageUp** to step forward 1 frame at a time

Use **PageDown** to step backward 1 frame at a time

Hold down **Shift** key with these keys to step by 5 steps rather than 1.

c. Set **Start Frame** by **Right-Click** when marker is at the desired frame. Make sure to also **Set time to zero** at this start frame.

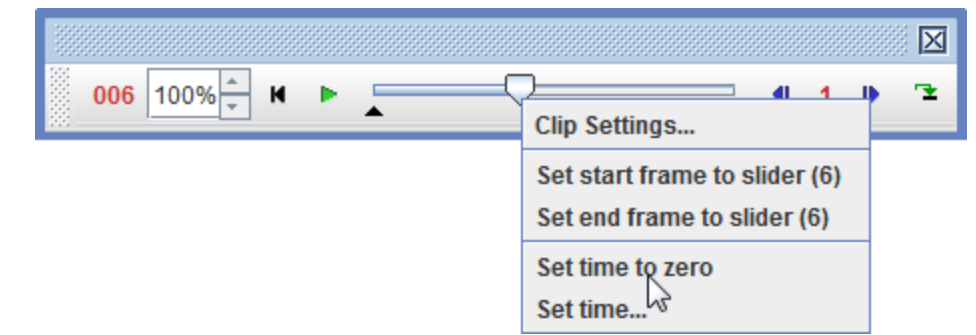

- d. Set **End Frame** by **Right-Click** when marker is at the desired frame.
- e. Set **Step Size** to 5 by clicking the number **1** between the left and right step arrows.

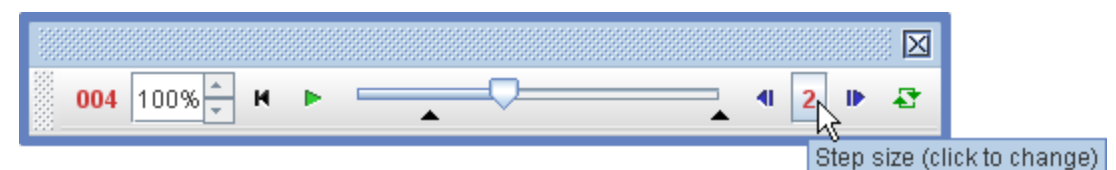

- f. Use **HOME** to go back to the start frame
- 3. Calibrate the video scale.
	- a. Click on the **Calibration** button **and select the calibration stick.**<br>b. Move the calibration of the calibration stick.
	- b. Move the **calibration stick** to the ruler in the frame.

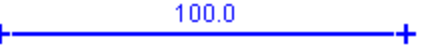

- c. Drag the ends of **calibration stick** to the length of the ruler.
- d. Set the value to the length of the known ruler.
- 4. Set the reference frame origin and angle.
	- a. Click the **Axes** button  $\frac{1}{x}$  to show the coordinate axes.
	- b. Drag the **origin** to the initial position of the object of interest.
	- c. If necessary adjust the angles of the axes.
- 5. Track objects of interest manually with the mouse.
	- a. Click the **Create** button **X** Create on top and choose **Point Mass**
	- b. Select a point on the object which you can follow from the start to end frame.
	- c. Mark the position of the object on every step frame by holding down **shift key** and click the mouse as video automatically steps through the video clip.
- 6. Save the data by choosing the **File/Export/Data File.**
	- a. Import into a Google Sheets.
	- b. Copy and Paste the data into desmos.com

Quadratic Modeling Name\_\_\_\_\_\_\_\_\_\_\_\_\_\_\_\_\_\_\_

1. Sketch the vertical position **y** vs. the time **t** graph from the plot.

2. Write out the equation of best fit from desmos using  $z_1$ ~ax $_1^2$  + bx<sub>1</sub> + c?

## 3. Think about each parameter

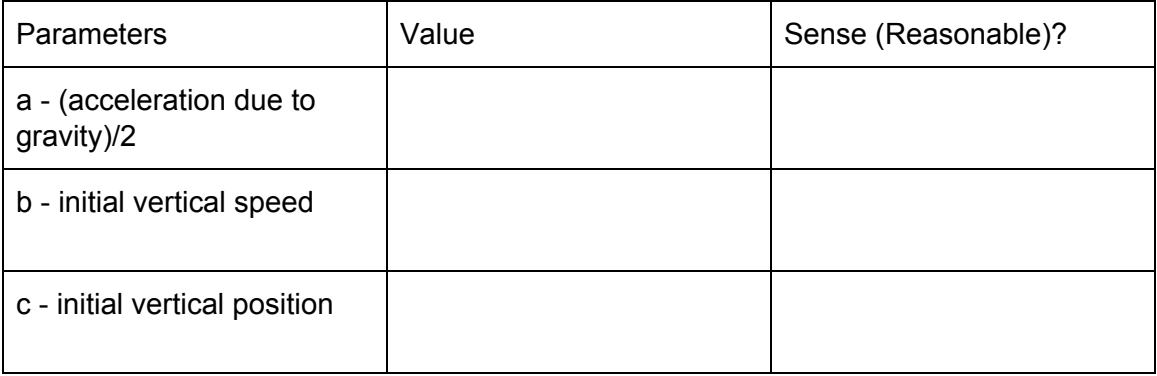

## 4. Compare your data to the fitted equation.

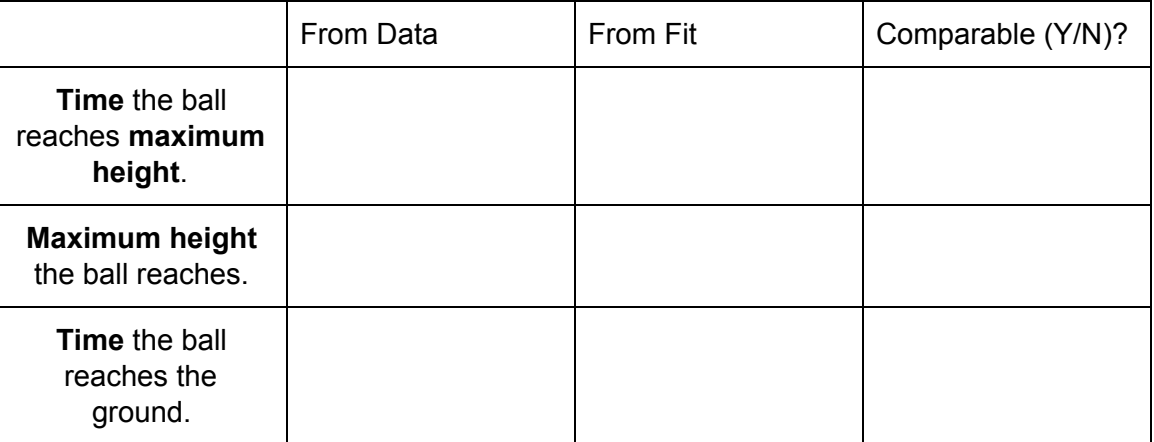